**Coordinación de Formación Básica** 

**Coordinación de Formación Profesional y Vinculación Universitaria** 

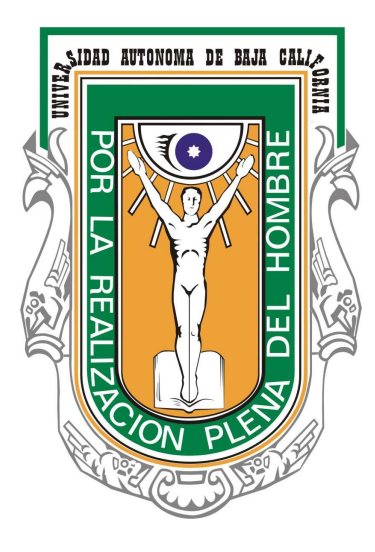

# **Sistema Integral de Servicio Social 2009. SISS 2009**

**Manual de usuario** 

**Módulo de Alumnos** 

**Introducción:** A partir de agosto de 2009, se sistematiza el proceso de asignación, aprobación de informes finales y reportes trimestrales y liberación del servicio social para los alumnos de la UABC. Todo esto es posible mediante la implantación del Sistema Integral de Servicio Social (SISS-2009).

Este sistema se encuentra divido en cuatro módulos: Alumnos, unidades receptoras, unidades académicas y departamentos de servicio social. Cada módulo tiene funciones específicas dentro del proceso global.

El presente documento es una guía para el módulo de alumnos, en este manual explicamos cada uno de las opciones disponibles, incluyendo imágenes para hacer mas intuitiva la explicación de los procesos mas comúnes correspondientes a este módulo, como son: solicitar asignación a programa de servicio social, presentar informe final, solicitar baja de programa, consultar estado de servicio social.

Esperando que este manual les sea de utilidad, los invitamos para que nos hagan llegar comentarios y sugerencias que permitan mejorar tanto el sistema como este manual.

## **Acceder a sitio web SISS 2009.**

**¿Que necesito para acceder a SISS 2009?** No necesitas instalar ningún programa ni conocimientos técnicos, sólo ocupa tener conexión a internet, y acceder mediante la siguiente dirección web: http://serviciosocial.uabc.mx

En caso de que la dirección anterior marque error, pruebe con la siguiente:

http://148.231.9.21/WD120AWP/WD120AWP.exe/CONNECT/siss2009r2

Enseguida se mostrará el menú principal, que consta de cuatro módulos principales:

Módulo de alumnos, módulo de unidades receptoras, módulo de unidades académicas, módulo de departamentos y coordinaciones de servicio social.

El módulo que nos compete es el de alumnos, el cual podemos acceder haciendo clic sobre cualquiera de los siguientes enlaces:

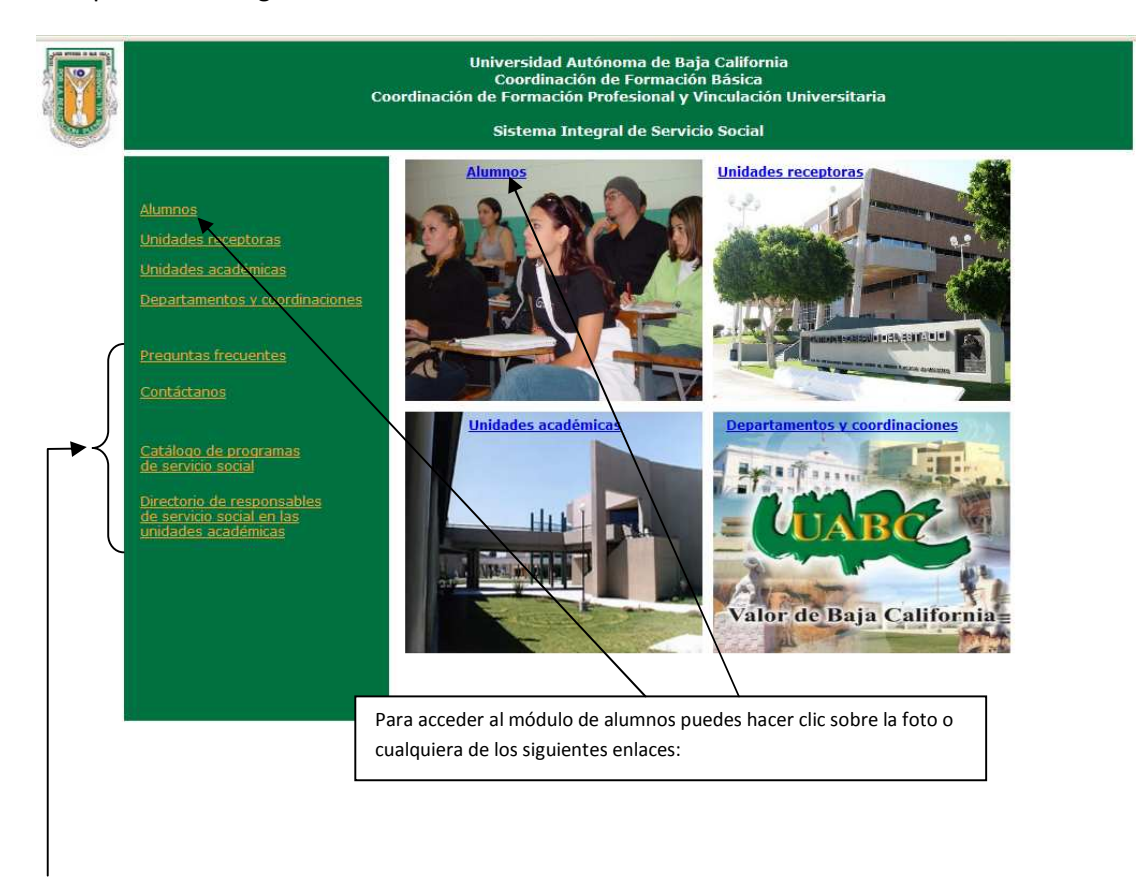

También desde este menú principal tenemos accesos a las siguientes opciones:

**Preguntas frecuentes:** (listado de las dudas más frecuentes, así como su respuesta).

**Contáctanos:** Envío de comentarios, dudas y sugerencias tanto al administrador del sistema (web master) como a los departamentos de servicio social en los diferentes campus.

**Catálogo de programas de servicio social:** Consulta de oferta de programas de servicio social, con diferentes criterios de búsqueda.

**Directorio de responsables de servicio social en unidades académicas:** Listado de los responsables de servicio social en las diferentes escuelas, así como sus datos de contacto.

## **Preguntas frecuentes.**

Al seleccionar esta opción se abre una nueva ventana mostrando las preguntas y dudas que con más frecuencia nos han hecho llegar, así como su respuesta o solución:

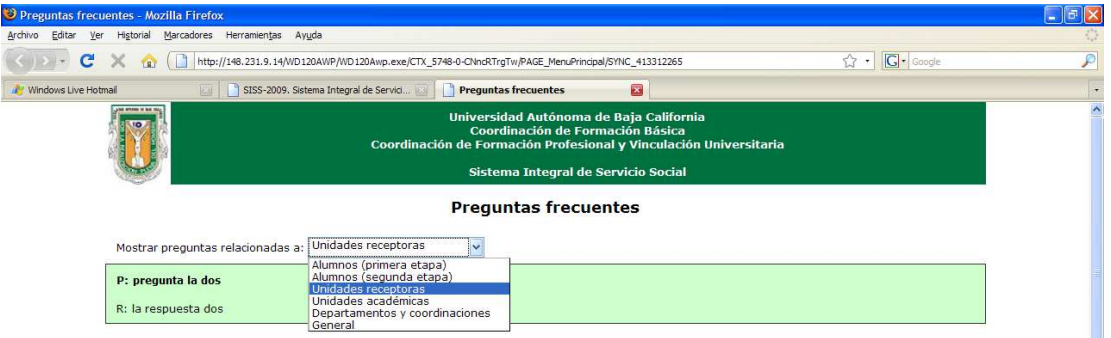

Podemos solicitar que nos muestre las preguntas frecuentes según el tema de nuestro interés: Preguntas relacionadas con alumnos primera etapa, segunda etapa, unidades receptoras, unidades académicas, departamentos y coordinaciones, general.

## **Contáctanos.**

Esta opción nos permite enviar cualquier comentario relacionado al tema de servicio social, asimismo podemos elegir a quien va dirigido el comentario: Departamento de servicio social campus Mexicali, Tijuana, Ensenada, o bien, al administrador del sistema.

Es requisito llevar todos los campos: Nombre, correo, y por supuesto el mensaje, una vez capturados los campos, presionamos el botón enviar, una vez recibido el mensaje, si es necesario se dará respuesta a la brevedad posible.

### **Sistema Integral de Servicio Social 2009. SISS 2009**

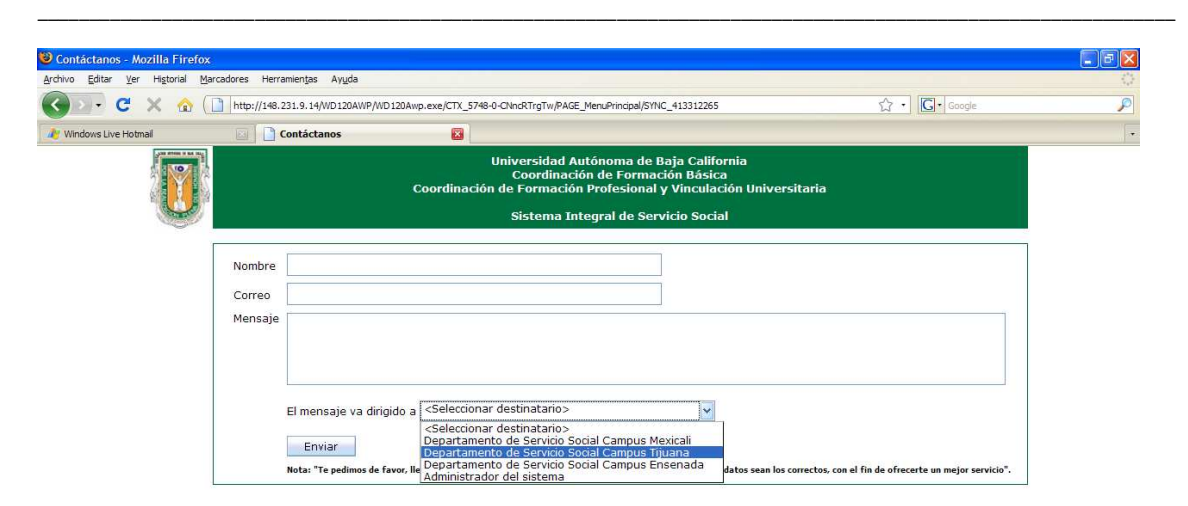

## **Catálogo de Programas de Servicio Social.**

Nos muestra los programas de servicio social disponibles en las diferentes unidades receptoras, tenemos la posibilidad de filtrar los programas por sector y municipio para el caso de programas de primera etapa, y para los de segunda etapa se requiere seleccionar municipio, unidad académica y carrera. Además podemos filtrar por número de horas que acredita el programa y hacer búsqueda por palabra o palabras clave (contenidas en el nombre del programa).

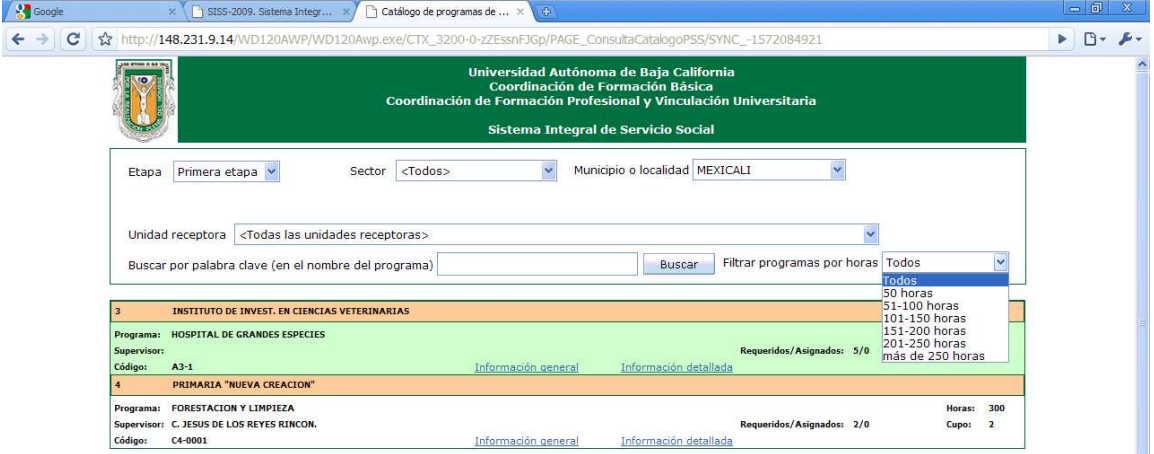

#### **Sistema Integral de Servicio Social 2009. SISS 2009**  $\_$  , and the state of the state of the state of the state of the state of the state of the state of the state of the state of the state of the state of the state of the state of the state of the state of the state of the

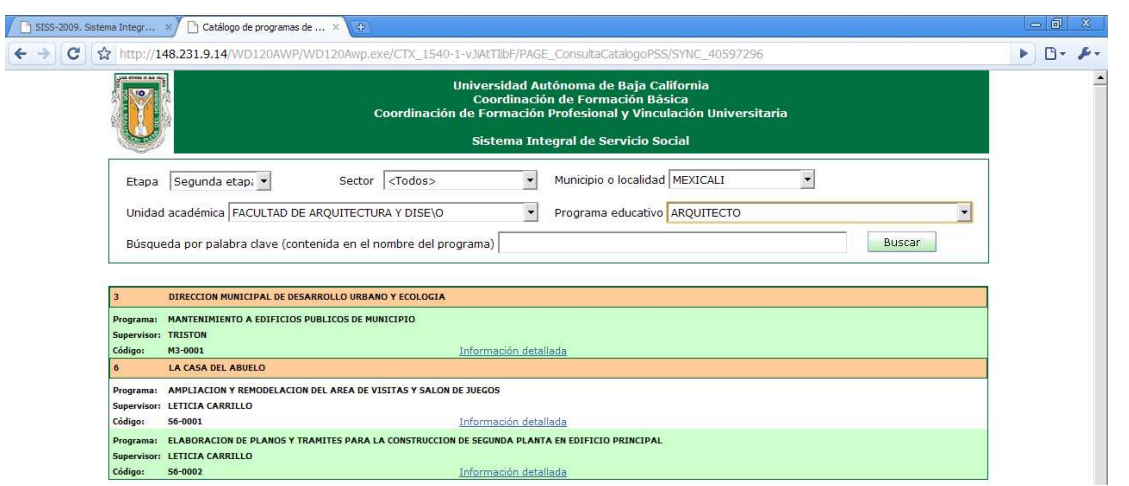

## **Directorio de responsables de servicio social en unidades académicas (escuelas UABC).**

Al acceder a este directorio nos muestra un listado con los nombres y datos de contacto de los responsables de servicio social en cada unidad académica. Es importante señalar que en algunas unidades académicas habrá un responsable por cada etapa, mientras que en otras existe un solo responsable para ambas etapas, esto depende de cada escuela. El directorio señala también si la persona es responsable de primera, segunda o ambas etapas.

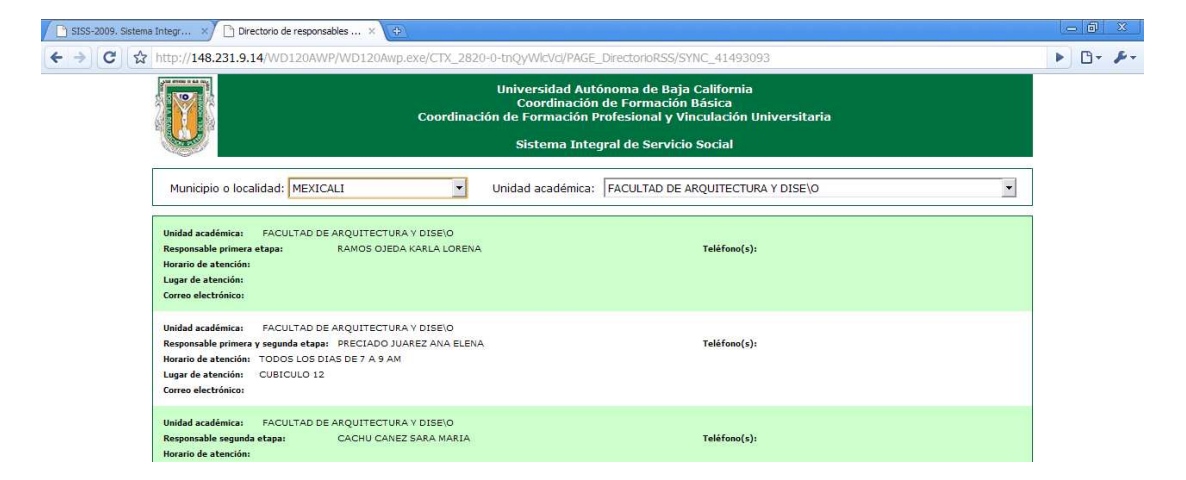

Podemos elegir que nos muestre todas las unidades académicas por municipio o localidad o bien, seleccionar la unidad académica.

## **Menú de Alumnos.**

Una vez que accedimos a este módulo desde el menú principal, nos encontramos con las siguientes opciones:

- *Información general:* Muestra información básica sobre el tema de prestación de servicio social de alumnos de la UABC.
- *Procedimientos:* Enlace a diagramas sobre los diferentes procesos de servicio social.
- *Calendario de talleres de servicio social:* Nos muestra calendario de talleres de servicio social ofrecidos en las diferentes unidades académicas (escuelas).
- *Solicitudes (asignaciones a programa, baja, reporte trimestral y final:* Nos muestra la pantalla con datos de nuestro estado de servicio social y desde donde podemos solicitar asignación a algún programa o bien, solicitar nuestra baja del mismo, asi como presentar informes finales y reportes trimestrales, este último para los programas de segunda etapa
- *Mi estado de servicio social:* Nos presenta la ventana descrita en el punto anterior.

**Opciones "Solicitudes" y "Mi estado de servicio social":** Para acceder a estas opciones, es necesario autentificarnos, la cuenta y password para acceder al sistema son los mismos que nuestra cuenta de correo uabc.

Por ejemplo, si nuestra cuenta de correo es: al123123@uabc.mx entonces introduciremos en el campo cuenta: **al123123** (sin "@uabc.mx"):

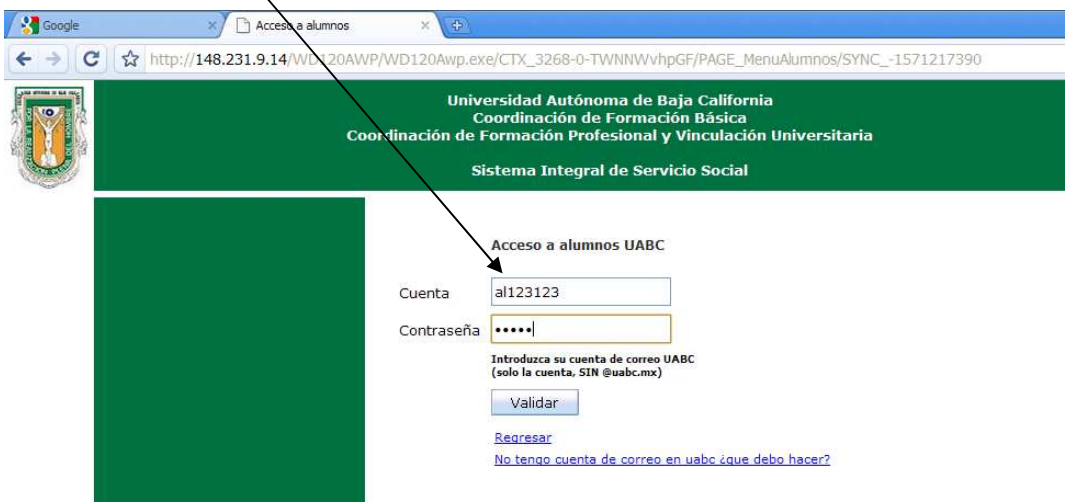

**¿Qué pasa si no tengo cuenta de correo UABC?** En caso de que no tengas cuenta de correo, acude con el responsable de servicio social de tu unidad académica o bien al departamento de servicio  $\_$  , and the state of the state of the state of the state of the state of the state of the state of the state of the state of the state of the state of the state of the state of the state of the state of the state of the

social para que te den de alta en el sistema, no olvides llevar credencial o documento que te acredite como alumno o exalumno y donde aparezca tu matrícula, así como una identificación oficial.

**¿Qué pasa si estoy inscrito en dos o más carreras?** Cuando el sistema detecte estos casos, se desplegarán todos los registros del alumno, y este deberá seleccionar con cual programa educativo (carrera) se pretende acceder al sistema, seleccionando el link o liga "Acceder".

 $\prime$ 

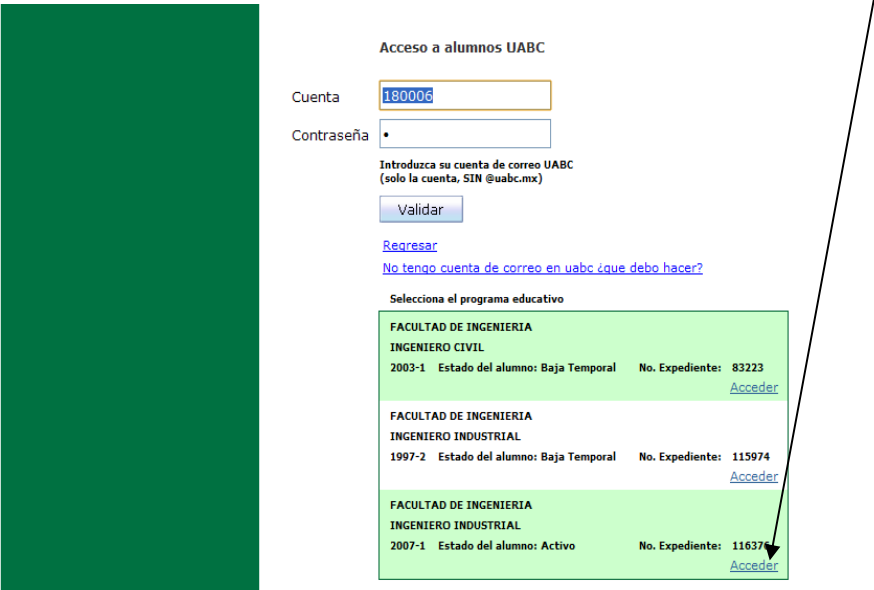

#### **Sistema Integral de Servicio Social 2009. SISS 2009**  $\_$  , and the state of the state of the state of the state of the state of the state of the state of the state of the state of the state of the state of the state of the state of the state of the state of the state of the

**Solicitud de asignación a un programa de servicio social:** Una vez autentificado el alumno, nos muestra la pantalla de "Mi estado de servicio social" la cual explicaremos en el siguiente punto, por ahora nos interesa la opción "Solicitud de asignación a un programa de servicio social":

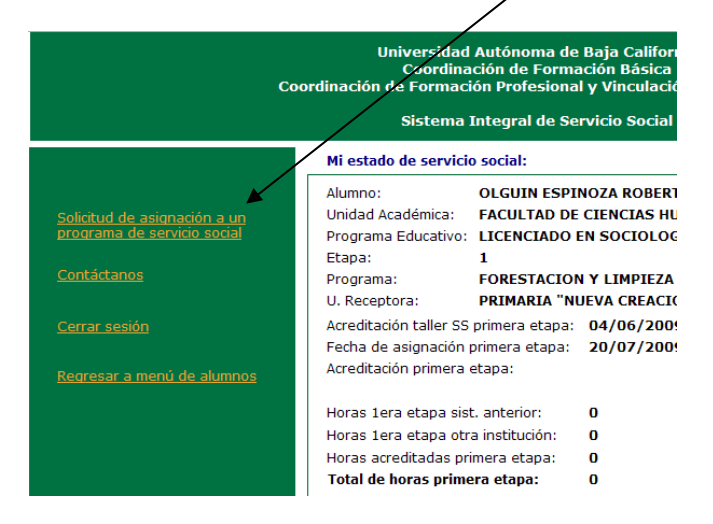

Al seleccionar esta opción, nos presenta la siguiente pantalla:

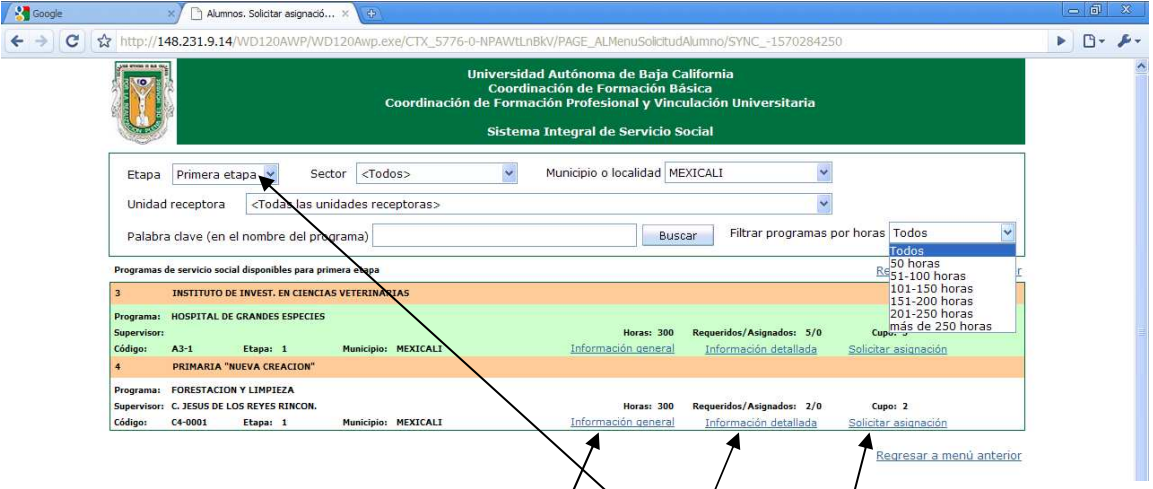

Debemos elegir si buscamos programas de primera o segunda etapa,  $\oint$  elegimos primera etapa, nos mostrará todos los programas disponibles de acuerdo a los filtros seleccionados: Municipio, Unidad receptora, palabra clave, horas  $\phi$ ue acredita el programa (todas estos filtros son opcionales).

Si elegimos segunda etapa, se mostrarán solo los/programas disponibles para nuestra unidad académica y programa educativo, a los que también se les puede aplicar los mismo filtros que en la primera etapa, excepto por el filtro/municipio, el cual no está disponible en la segunda etapa.

Podemos consultar los datos generales o detallados de cada uno de los programas, una vez que encontremos un programa a nuestro gusto solicitamos la asignación al programa.

#### **Sistema Integral de Servicio Social 2009. SISS 2009**  $\_$  , and the state of the state of the state of the state of the state of the state of the state of the state of the state of the state of the state of the state of the state of the state of the state of the state of the

La solicitud de asignación nos lleva a la siguiente pantalla:

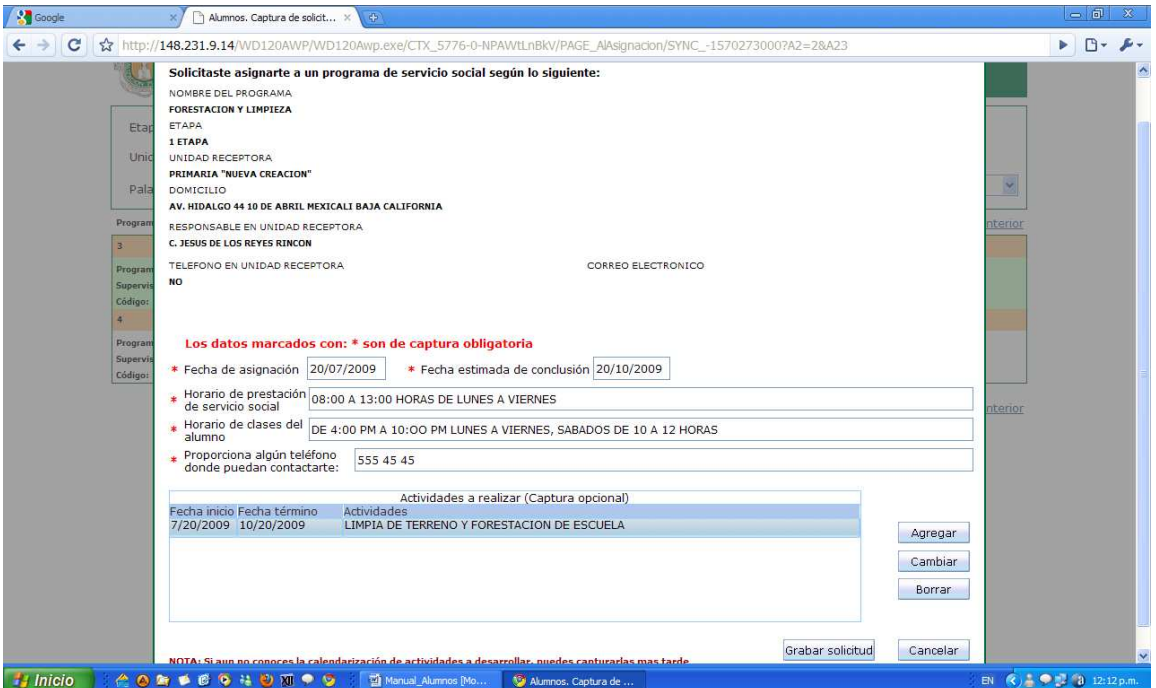

Donde capturaremos periodo en que pretendemos realizar nuestro servicio social, horario de prestación, horario de clases, teléfono donde puedan contactarnos en caso que se requiera, también podemos capturar de manera opcional la calendarización de actividades a realizar, probablemente estas actividades no las sepamos hasta que nos hayamos presentado en la unidad receptora, por lo que se pueden capturar posteriormente (en la ventana de "Mi estado de servicio social" – Mis programas de servicio social – Ficha de asignación).

**Nota:** Para poder solicitar asignación a un programa de servicio social, debes haber acreditado tu taller de servicio social, si ya lo acreditaste pero el sistema te indica que no lo has hecho, acude con el responsable de tu unidad académica para que te registre en el sistema.

## **Contáctanos:** Ver página 4.

**Cerrar sesión:** Cierra sesión con la cuenta de usuario del alumno, para acceder a ciertas opciones será necesario autentificarse de nuevo.

**Regresar a menú de alumnos:** Nos lleva a la pantalla de menú de alumnos (ver página 7).

**Mi estado de servicio social:** La pantalla "Mi estado de servicio social" es, como su nombre lo indica, donde aparecerá un resumen del estado de servicio social del alumno:

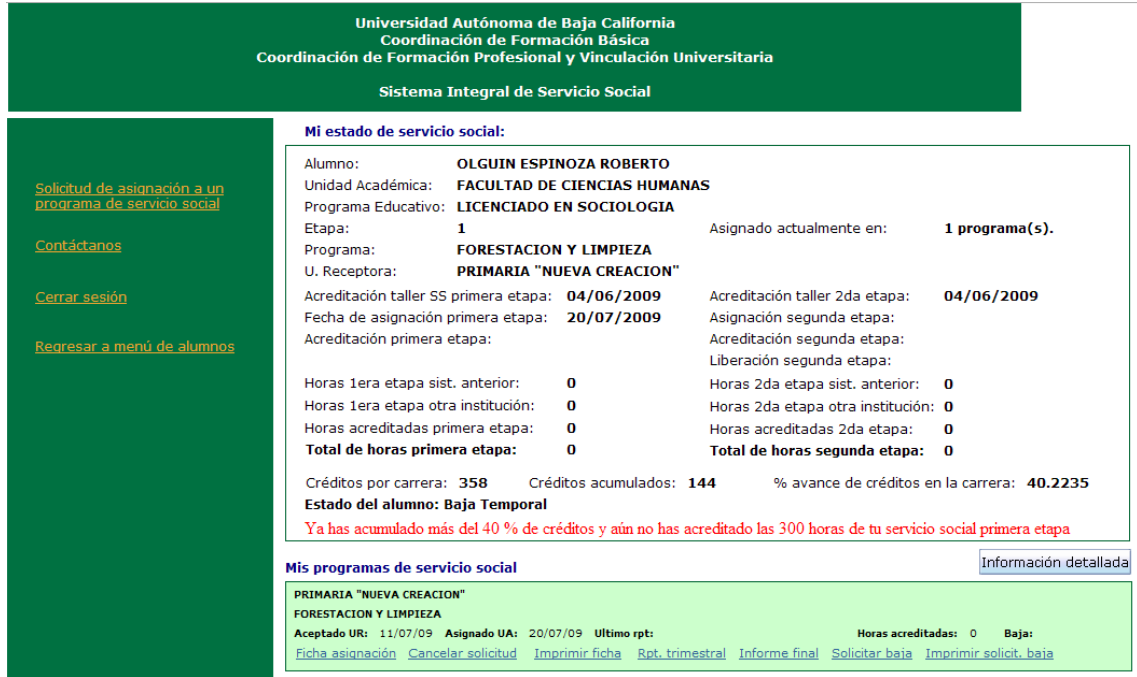

Los datos que muestra la pantalla son (de arriba hacia abajo y de izquierda a derecha):

*Alumno:* Nombre del alumno.

*Unidad académica:* Escuela o facultad a la cual pertenece el alumno.

*Programa educativo:* Carrera que está cursando.

*Etapa:* Etapa en la que se encuentra realizando su servicio social en ese momento.

*Asignado actualmente en:* Cantidad de programas en los que se encuentra asignado en ese momento.

*Programa:* Nombre del programa de servicio social en el cual está asignado en ese momento (si es más de uno, se tomará el último).

*U. Receptora:* Nombre de la unidad receptora donde está prestando el servicio.

*Acreditación taller SS primera etapa, Acreditación taller SS 2da etapa :* Fecha en que se acreditó el taller de servicio social primera y segunda etapa.

*Fecha de asignación primera etapa, Asignación segunda etapa:* Fechas de inicio de servicio social comunitario y profesional autorizadas en la unidad académica.

*Acreditación primera etapa, Acreditación segunda etapa:* Fechas en que se aprueba y acreditan el total de horas de servicio social primera y segunda etapa en la unidad académica.

*Liberación segunda etapa:* Fecha en que el departamento de servicio social libera oficialmente el servicio social al alumno.

*Horas 1era etapa sist. Anterior, Horas 2da etapa sist. anterior:* El sistema detecta en forma automática si el alumno tiene acreditadas horas en la base de datos del sistema anterior, si es así, se le acreditan en el nuevo sistema.

*Horas 1era etapa otra institución, Horas 2da etapa otra institución:* Si vienes de otra universidad y ya habías realizado horas de servicio social, es posible acreditar cierto número de horas si cumples ciertos requisitos, acude con el responsable de servicio social de tu unidad académica para que te de mayor información y si aplica, te acredite dichas horas.

*Horas acreditadas primera etapa, Horas acreditadas segunda etapa:* Es el total de horas acreditadas a través de este nuevo sistema.

*Total de horas primera etapa, Total de horas segunda etapa:* Es la suma total de horas acreditadas (horas de sistema anterior + horas acreditadas en otra institución + horas acreditadas en este sistema).

*Créditos por carrera:* Total de créditos que hay que cumplir según el programa educativo (carrera) del alumno.

*Créditos acumulados:* Total de créditos cursados por el alumno en la carrera y plan de estudios.

*% de créditos de avance de la carrera:* Porcentaje de avance en relación a los créditos cursados / créditos requeridos.

*Estado del alumno:* Estatus actual del alumno (activo, baja temporal, etc.).

*Leyenda (en rojo):* Nos indica y/o recuerda si estamos rezagados con el cumplimiento de nuestro servicio social, de acuerdo al porcentaje de avance.

*Botón "Información detallada":* Nos muestra una relación de nuestros movimientos de servicio social, ordenado por fecha:

**Sistema Integral de Servicio Social 2009. SISS 2009**

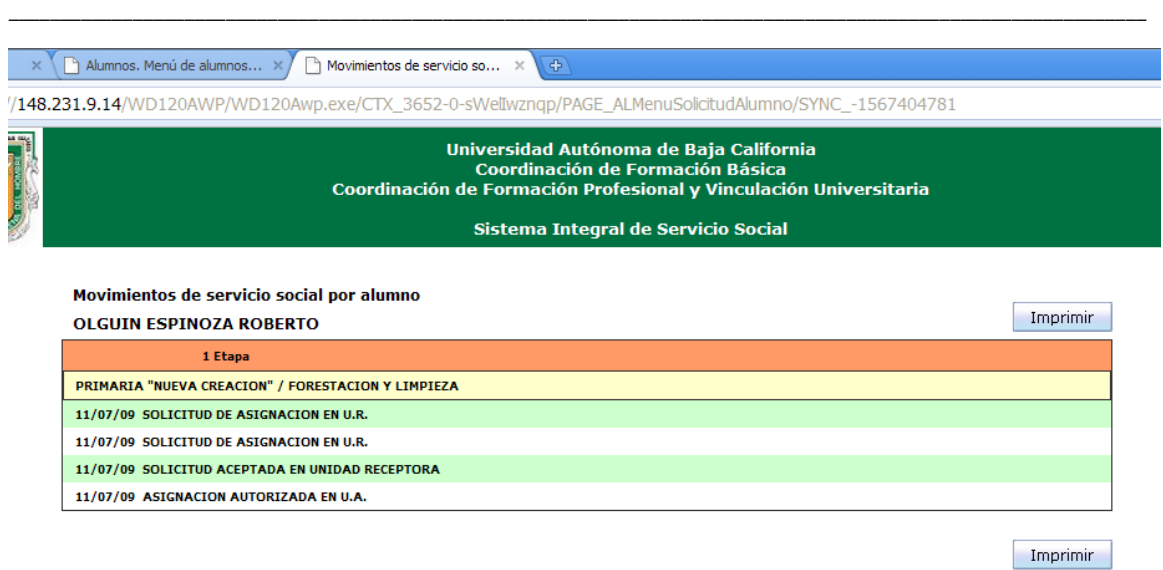

*Mis programas de servicio social:* Lista de los programas de servicio social en los que ha estado asignado el alumno, desde esta lista se tienen diversas opciones:

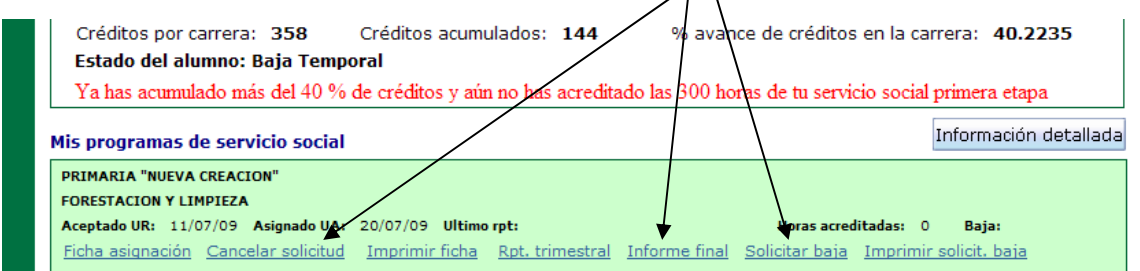

**Ficha asignación:** Podemos actualizar los datos que aparecen en la ficha de asignación.

**Cancelar solicitud:** Podemos cancelar y eliminar la solicitud de asignación a programa siempre y cuando la asignación aun no haya sido autorizada en unidad académica, si ya fue autorizada la asignación en la escuela, entonces deberemos de solicitar baja del programa y esperar a que se nos autorice dicho movimiento.

**Imprimir ficha:** Imprime la ficha de asignación en formato PDF.

**Rpt. trimestral:** Accedemos al registro de reportes trimestrales para el programa de servicio social en cuestión (aplica solo para programas de segunda etapa).

**Informe final:** En esta opción deberemos capturar el informe final, ya sea total o parcial, para que posteriormente sea aprobado y acreditadas las horas que estamos presentando en nuestro informe. Nos presenta la siguiente pantalla con las opciones de:

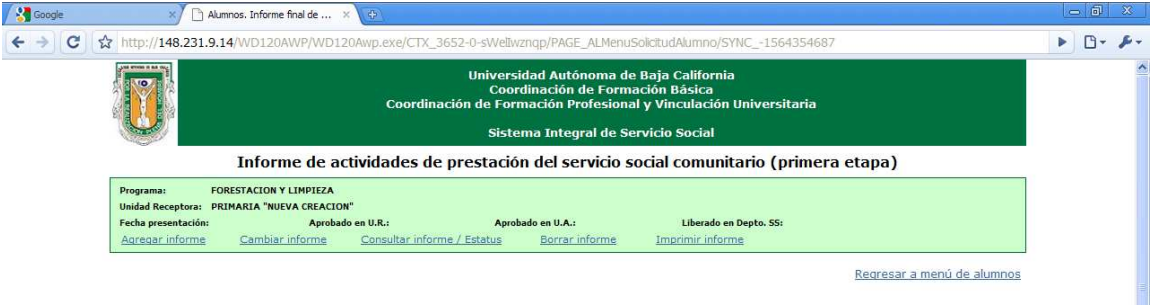

*Agregar informe:* Captura los siguientes datos, los cuales deberán ser aprobados tanto por el supervisor de programa, como por el responsable de servicio social en tu unidad académica, una vez aprobado por este último, entonces se te contabilizarán tus horas de servicio.

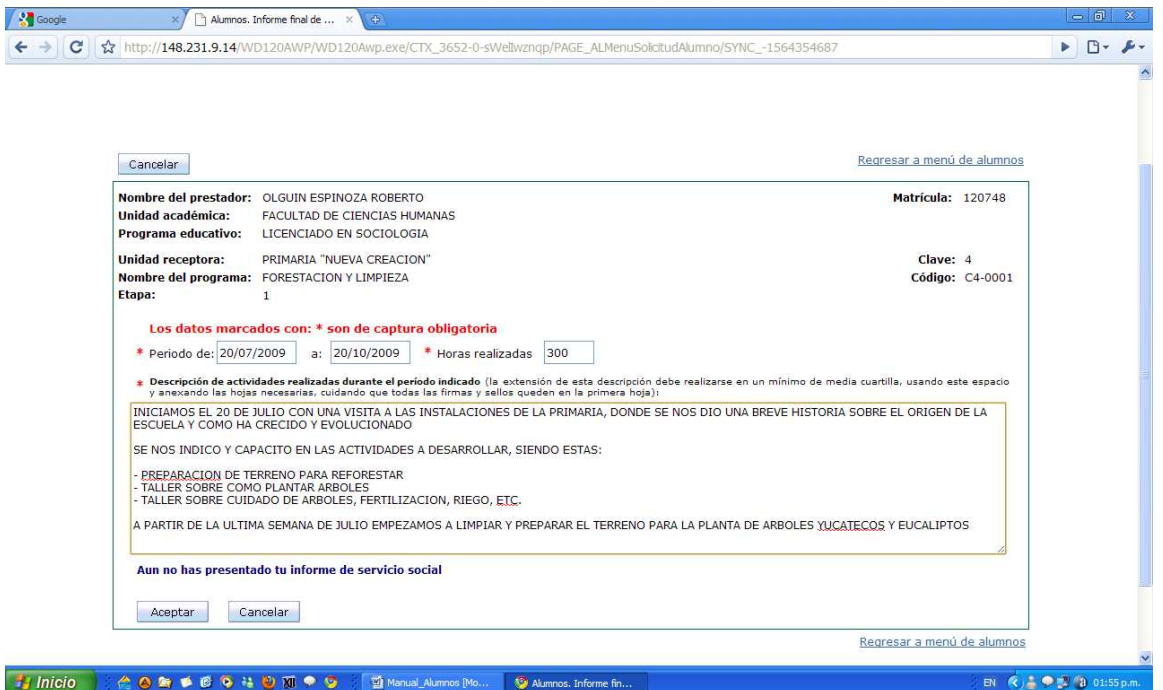

*Cambiar informe:* Mientras el reporte no sea aprobado en la unidad académica, podemos los hacer cambios necesarios.

*Consultar informe / Estatus:* Podemos consultar el informe, así como el estatus en que se encuentra en ese momento (por aprobar en unidad receptora, por aprobar en unidad académica, aprobado).

*Borrar informe:* Podemos eliminar un informe final siempre y cuando no haya sido aprobado en la unidad académica.

*Imprimir informe:* El informe final de un programa de primera etapa se puede imprimir a partir de que sea autorizado y aprobado en la unidad académica. Para los informes de programas de segunda etapa, solo se podrán imprimir después de que hayan sido liberados en el departamento de servicio social.

**Solicitar Baja:** Si deseamos darnos de baja de un programa de servicio social, podemos solicitarla a través de esta opción, indicando el o los motivos de la baja.

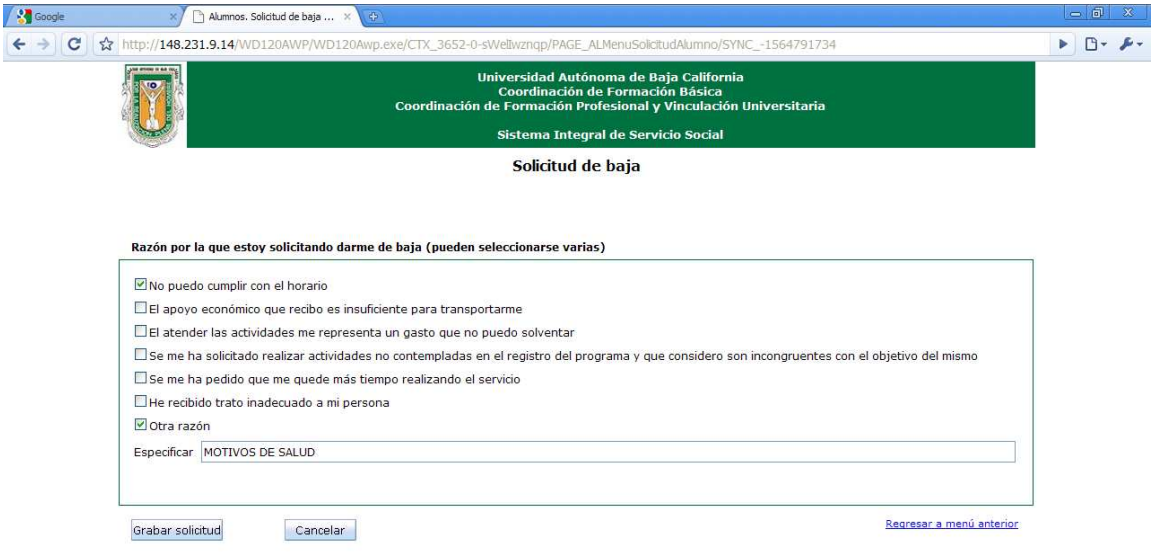

**Imprimir solicitud de baja:** Una vez capturada a solicitud de baja, está disponible para ser impresa, si así lo deseamos.

### **Sistema Integral de Servicio Social 2009. SISS 2009**  $\_$  , and the state of the state of the state of the state of the state of the state of the state of the state of the state of the state of the state of the state of the state of the state of the state of the state of the

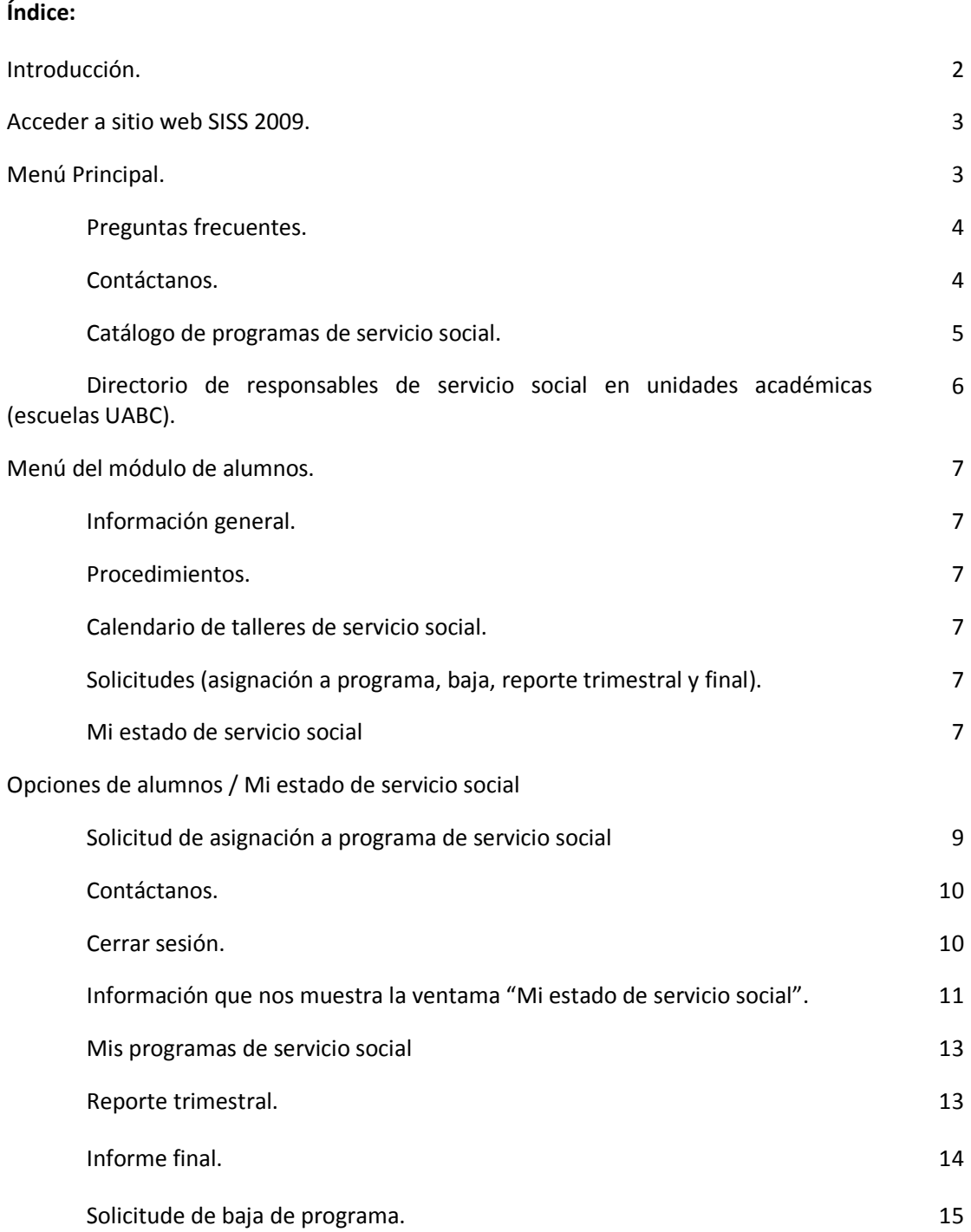

### **Sistema Integral de Servicio Social 2009. SISS 2009**  $\_$  , and the state of the state of the state of the state of the state of the state of the state of the state of the state of the state of the state of the state of the state of the state of the state of the state of the

# **Índice por tema:**

# *Sobre información general.*

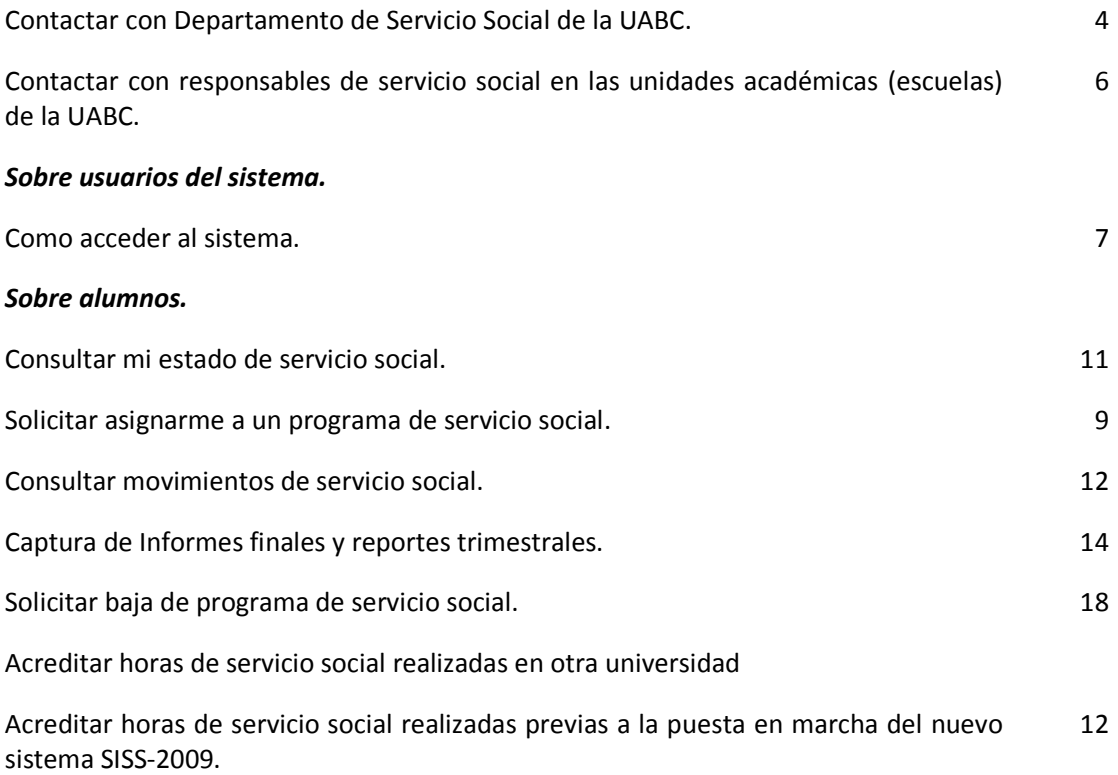